# How to Access the North Carolina Digital Library (NCDL) in Five Steps

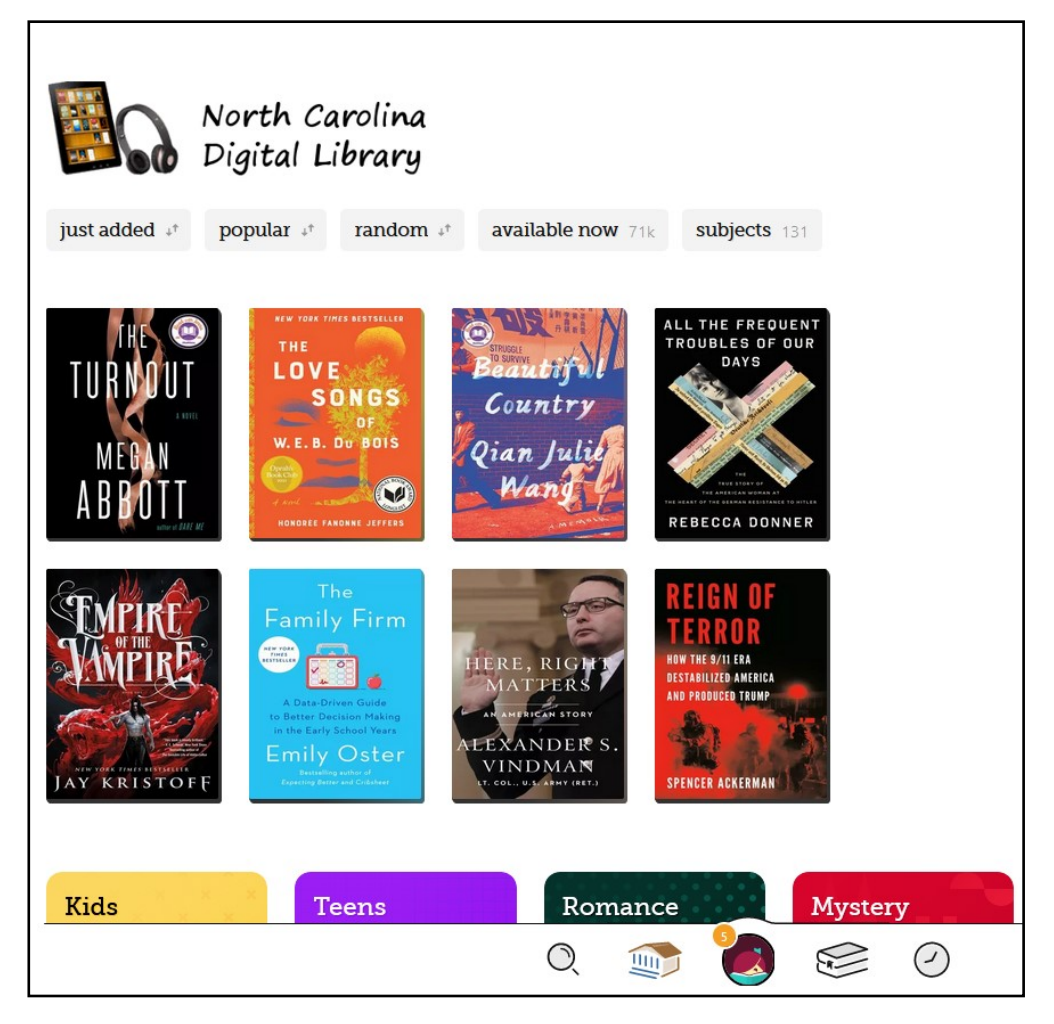

#### HIGH POINT PUBLIC LIBRARY Readers' Services 336.883.3638

For more information, troubleshooting assistance, or to set up a

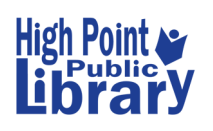

one-on-one demonstration on how to use NCDL, contact: **Julie Raynor** at **336.883.3093** or **julie.raynor@highpointnc.gov**

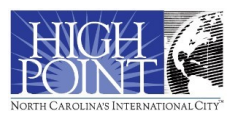

### Step #1: Sign In

To access the **NCDL page**, go to: **<https://libbyapp.com/library/ncdigital>**

To start, look for the sign in message on the right. Click **Choose A Location**, select **High Point Public Library** from the list, then enter your Card Number (with no spaces) and click Sign In. Once you've signed in, you'll have access to your **Account**, **Shelf**, and **Timeline** (more info. in **Step #5**).

Library account. Where do you use your library card? Choose A Location

Let's take a moment to sign into your North Carolina Digital

I Would Like A Library Card

**NOTE:** You will get a message once a year that your library card has "expired" that prevents you from accessing NCDL.

Call the library and we will update your contact information with us. Once you do that, you will have full access again.

#### Step #2: Browse and Search

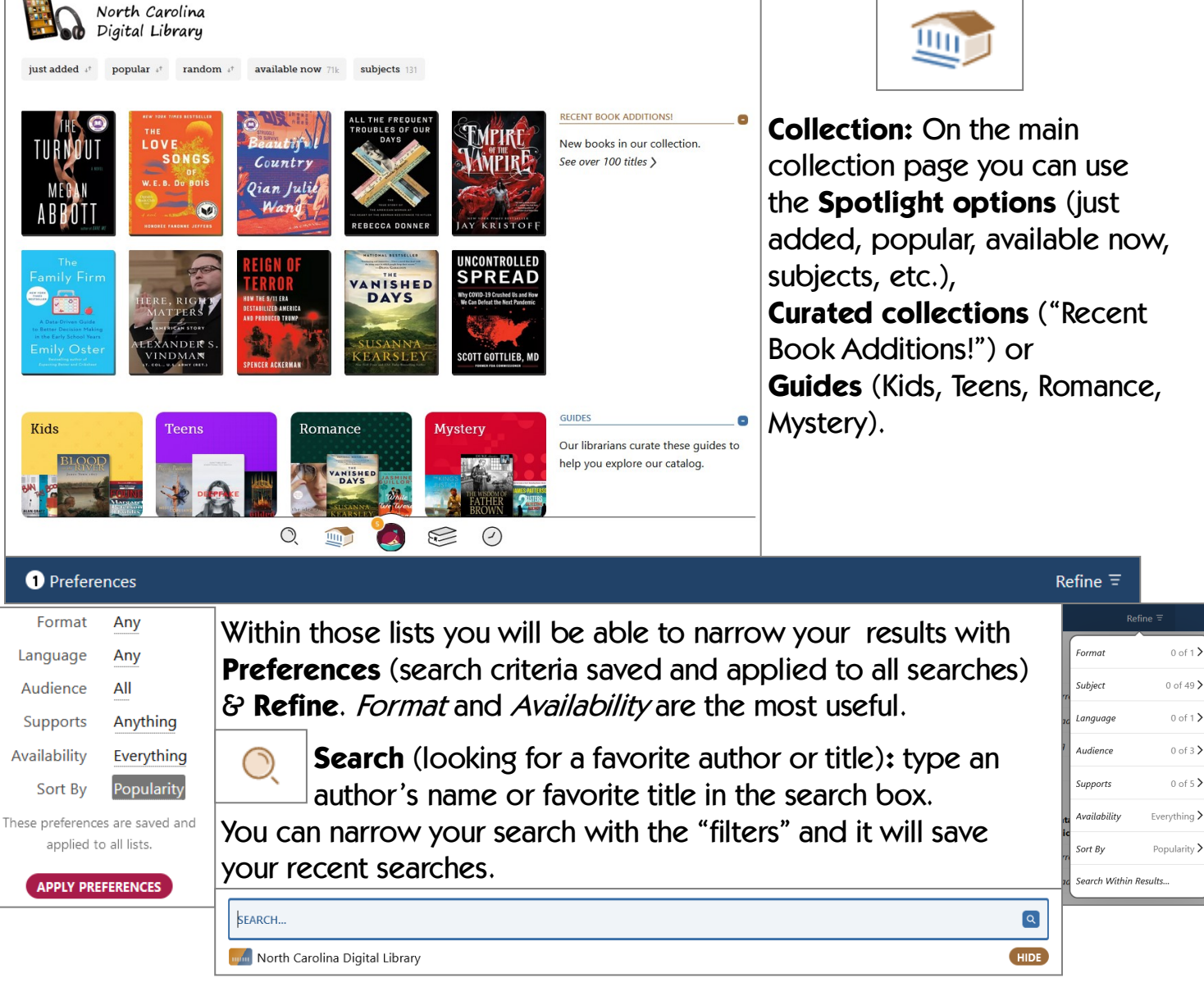

**NOTE:** You will not find everything because not all books are available digitally or are accessible for free through the digital library.

#### Step #3: Results, Hold Lists & Loan Periods

All results show titles represented as book covers. Beside the book cover you have options: **Borrow/Place Hold**, **Read Sample** (get a preview of the book & narrator for audiobooks), and **Tag** (add to a wish list). If Borrow is the option, you'll be able to borrow it today; **Place Hold** means that you'll be put on a waitlist.

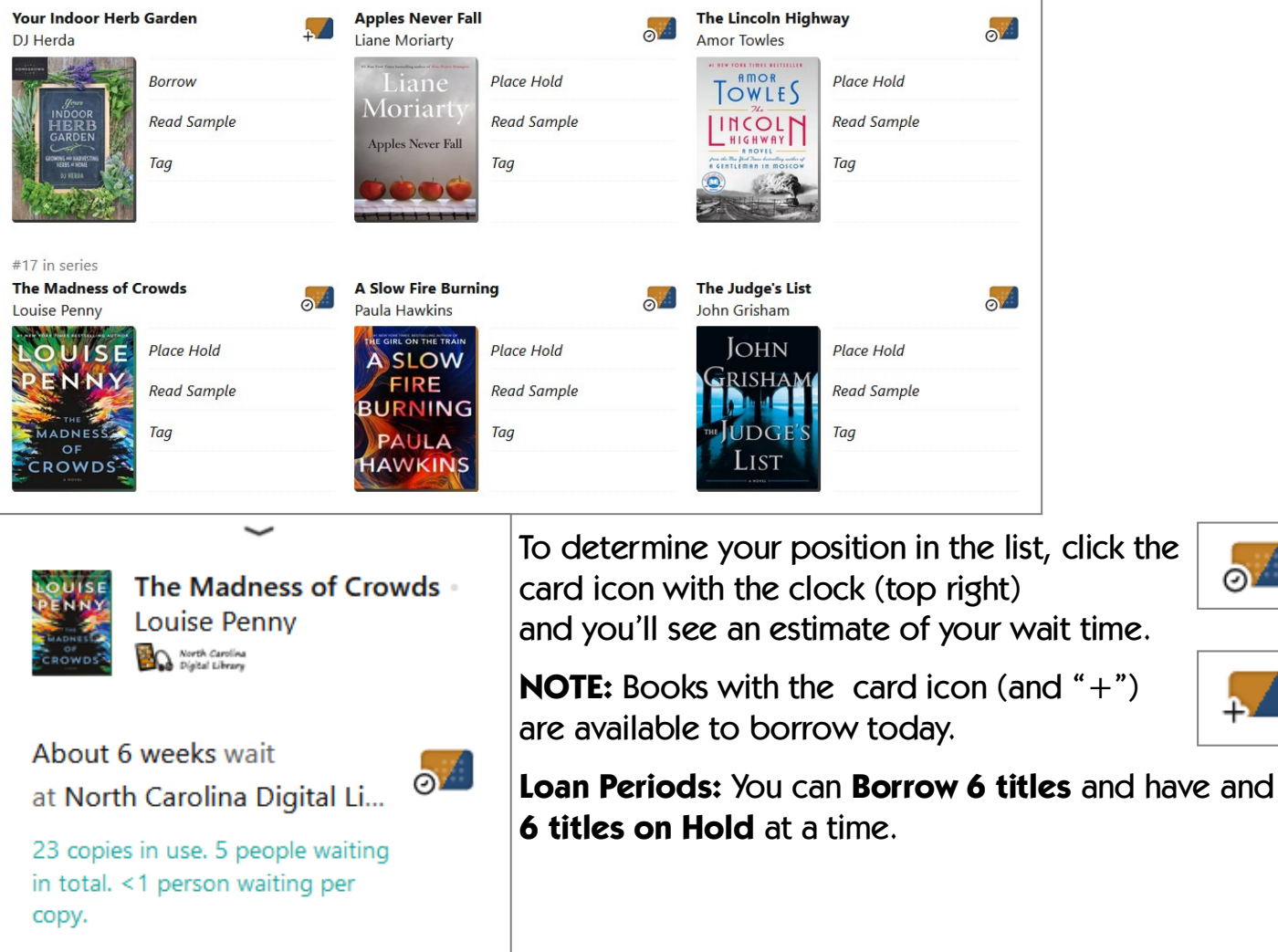

த∠

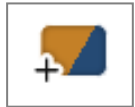

**Checkout (Loan) periods: eBooks & Audiobooks** = **7, 14, or 21** days. At the end of the loan, the book is automatically returned to the collection (you can also return titles early— See **Step #5**).

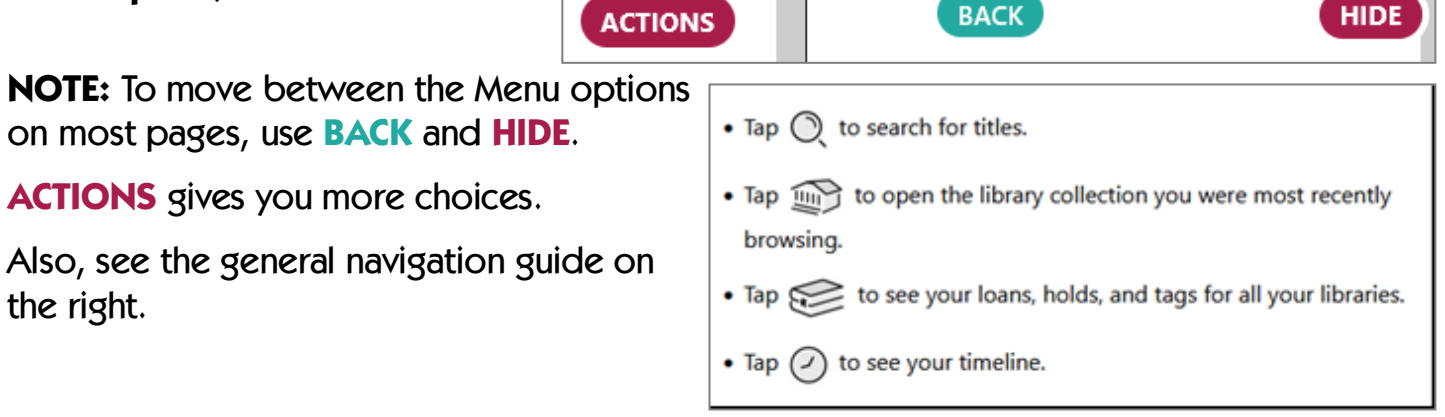

## Step #4: Borrowing Options

Once you find a book you'd like to read, click **BORROW** or click the title or book cover for more details. You can choose your lending period (click the underlined date), then click the **Borrow!** button.

You have borrowed You'll get a confirmation that the book has been **The Vanished Davs** borrowed, then you can **Open Book**, **Keep Browsing**, or **Go to Shelf**. To begin reading, choose **Open Book**.

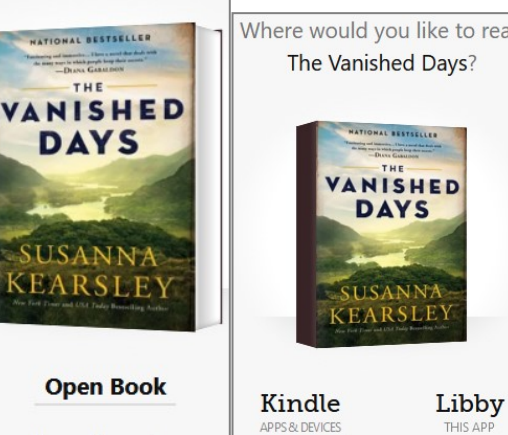

Where would you like to read You then select where you will read the book: **Kindle** or **Libby**. If you have a Kindle device or use the Kindle app, click Kindle. Choose **Libby** to read in your browser (not available for all titles) or in the Libby app.

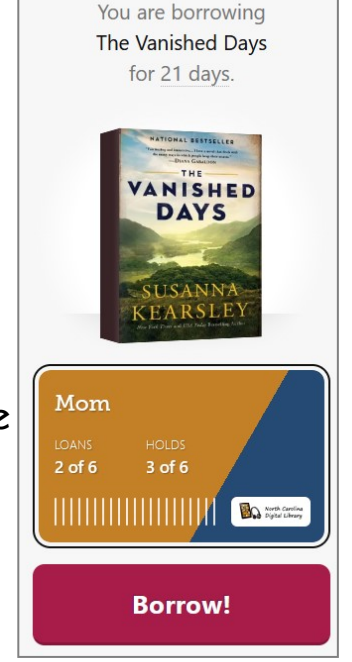

Go To Shelf

**Keep Browsing** 

for 21 days.

If you choose **Kindle**, a browser window will open into your Amazon account, where you verify where to send the book (choose your Kindle de-

vice or app), then click

**Get Library Book** 

You'll also manage your library loans sent to Kindle from your **Amazon Account & Lists**  > **Content & Devices**.

# Step  $#5$ : Library Shelf  $\equiv$  Timeline

#### & Account Management

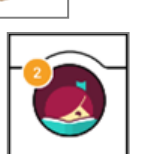

**Shelf** See your loans, holds and any books you've "tagged". You will also be able to **Manage Loan**, see the loan period, and check your reading progress. Under **Manage Loan**, you can choose where to read, return the title early, and see other titles in the series.

**Timeline** Allows you to see your current borrows and borrowing history.

**Account** Manage your libraries, library cards, and access **Libby Help & Support**.

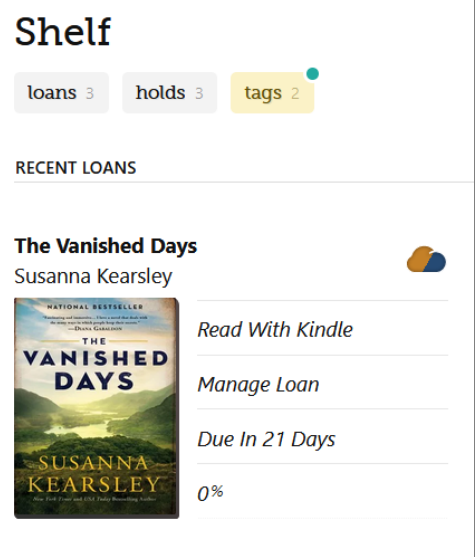

 $\big(\!\mathcal{S}\big)$